## Kako isključiti dodatnu provjeru za ulaz u Office365?

Ako se desi da se prilikom ulaska na web stranicu **office365.skole.hr** pojavi dodatna provjera ("Poslan vam je kod na broj xxxxxxxxx89 i taj broj morate upisati za ulaz na stranicu") tada to isključimo na sljedeći način:

1. Na računalu idemo na stranicu office365.skole.hr i kliknemo na Aktivacija O365 računa:

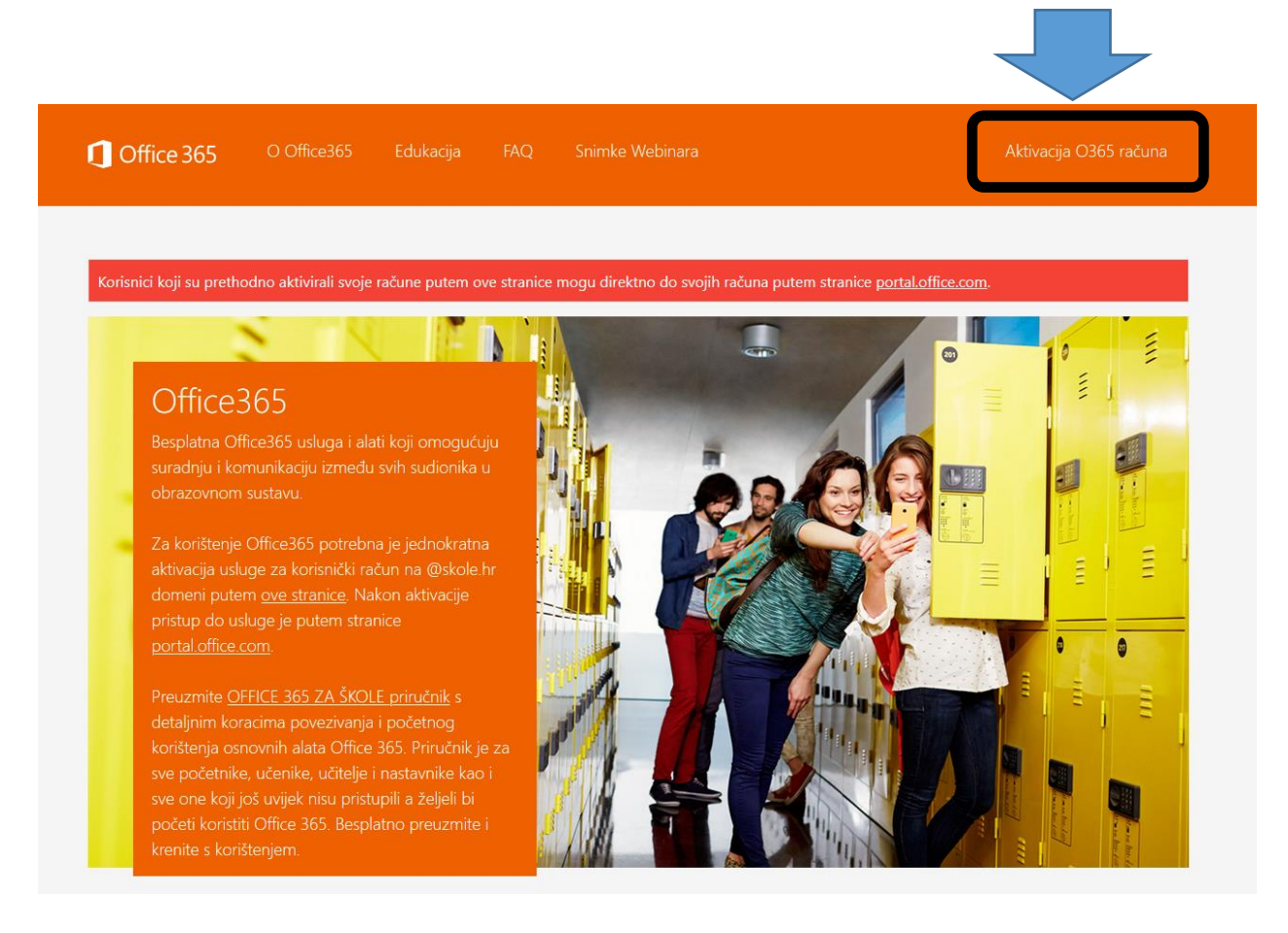

2. tada dobijemo prikazan ekran na kojem opet kliknemo na Aktivacija O365 računa (dolje):

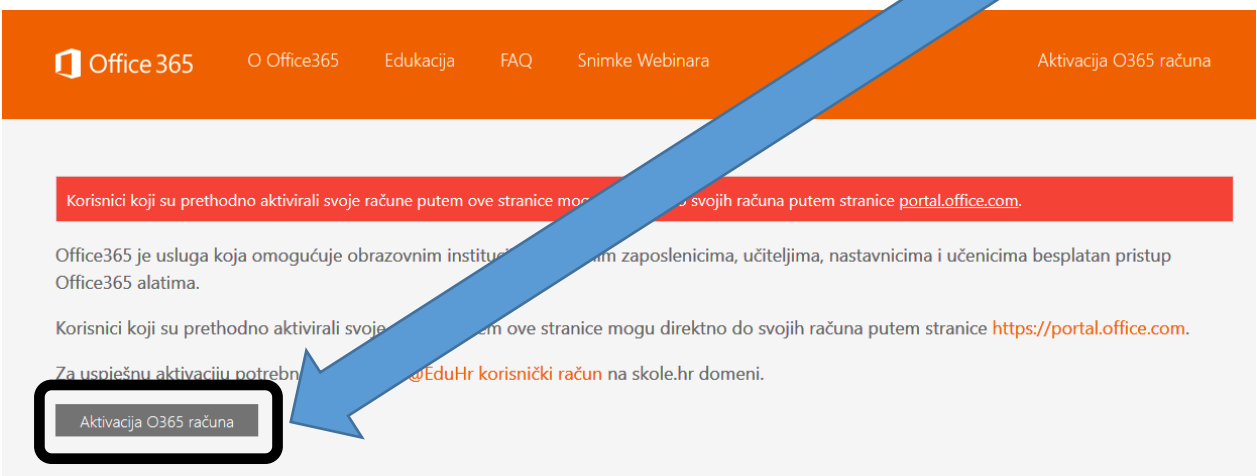

3. prikaže nam se ekran za upis korisničkog imena i zaporke:

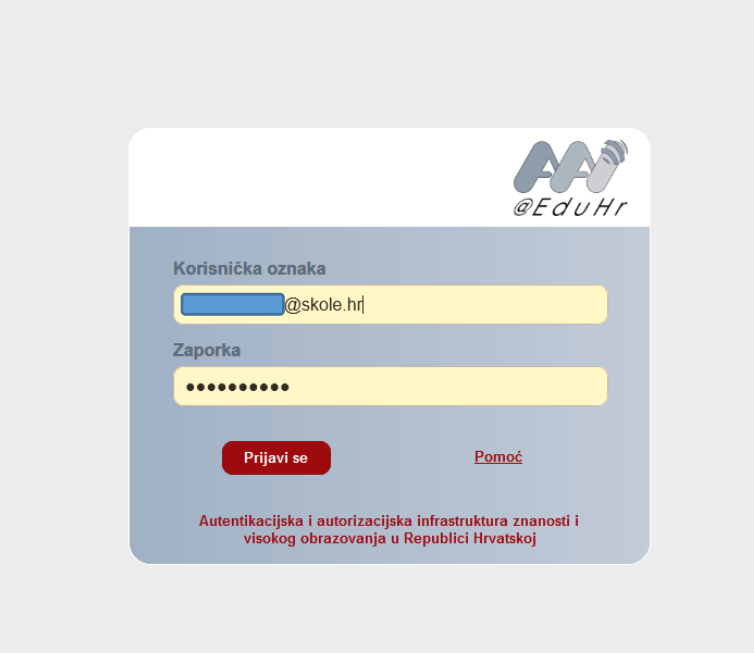

4. i na kraju ekran na kojem možemo ISKLJUČITI MFA tj. tu dodatnu provjeru (kliknemo na "Isključi MFA") i malo pričekamo da nam to računalo i prihvati:

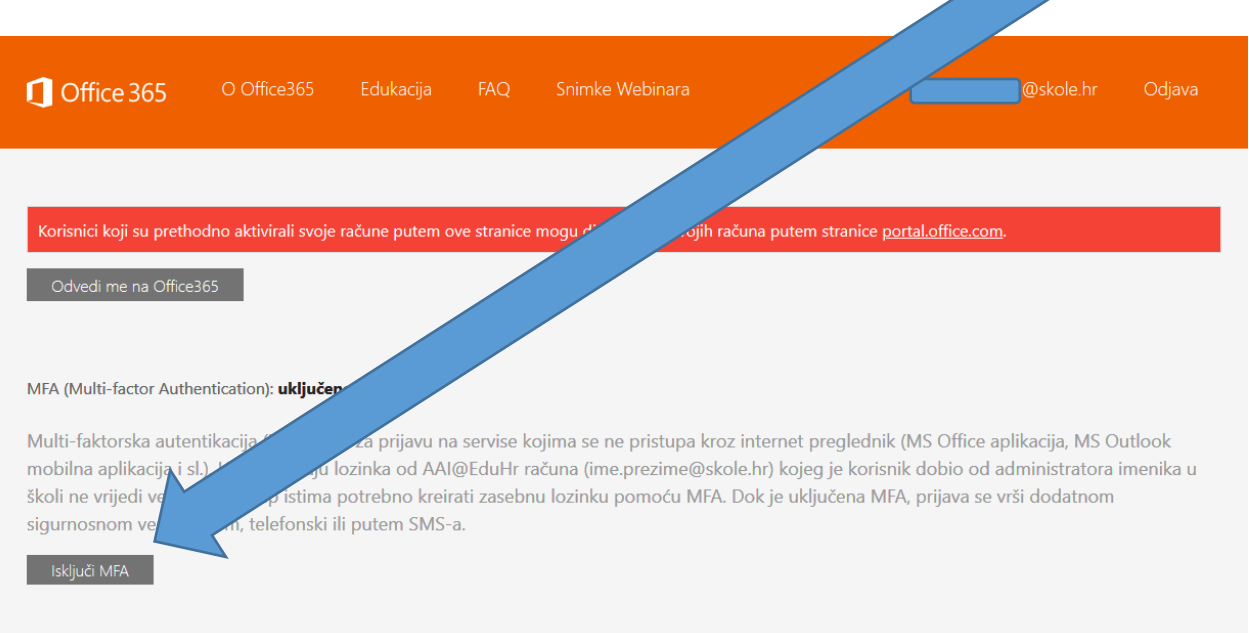

Ako smo sve napravili kako treba, na ekranu sada piše "Uključi MFA" i to ne treba dirati!

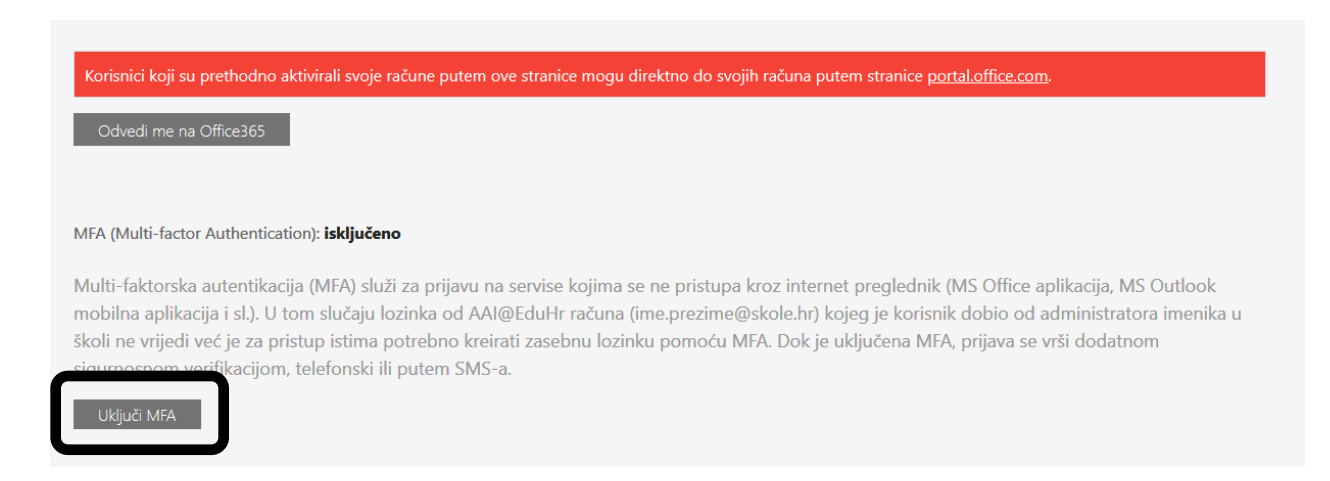

Dalje nastavljamo klikom na Odvedi me na Office365